- **1 Einleitung**
- **2 Schritt 1: Funktion scannen aufrufen**

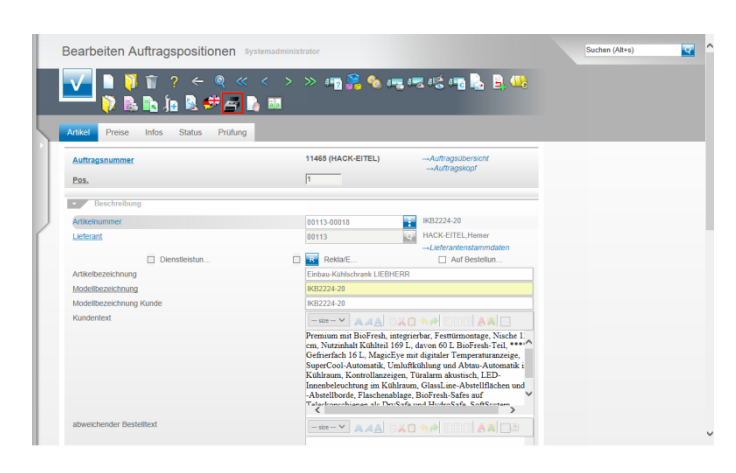

Mit der Freischaltung des Moduls "Scannen" wird in den Formularen **Auftragskopf**, **Auftragsposition** und **gedruckte Belege und sonstige Dokumente** ein neuer Button eingeblendet.

Klicken Sie auf den Button **Scannen**.

**3 Schritt 2: Dokumente scannen**

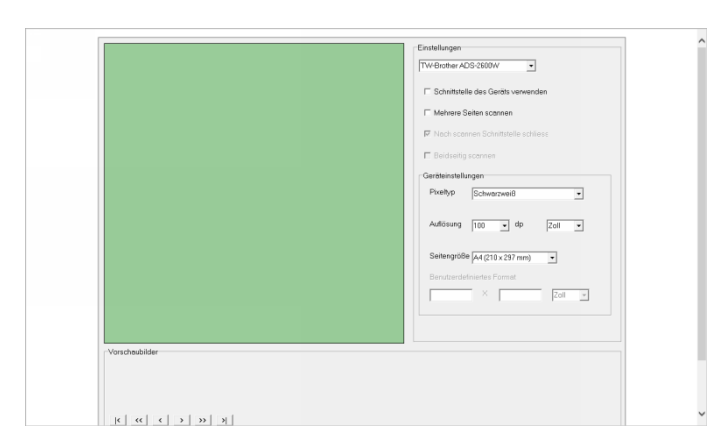

Durch den Klick auf den Button öffnet sich in einem weiteren Fenster die Scansoftware. Hier können Sie nun ggf. noch weitere Einstellungen setzen.

Die Auflösung steht standardmäßig auf 100 dp. Wir empfehlen Ihnen die Auflösung auf mindestens 200 besser aber 300 dp zu setzen.

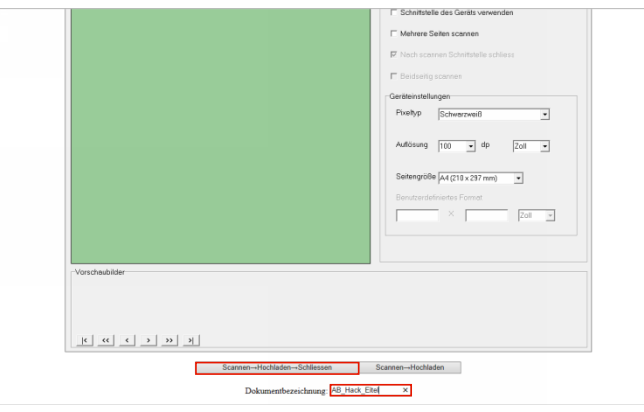

Wir empfehlen Ihnen für das zu scannende Dokument eine eindeutige Bezeichnung zu hinterlegen. Klicken Sie auf das Eingabefeld **Dokumentbezeichnung** und

pflegen Sie die gewünschte Information ein. Klicken Sie auf die Schaltfläche

**Scannen→Hochladen→Schliessen** oder ggf. auf die Schaltfläche **Scannen→Hochladen**.

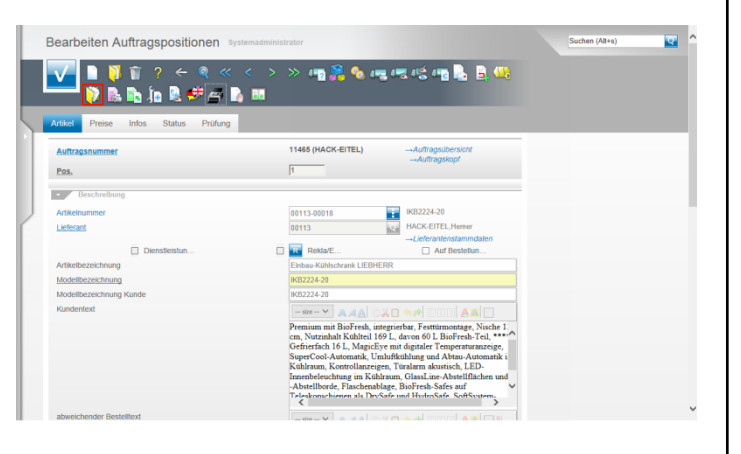

Nachdem die Scann Software automatisch geschlossen wurde öffnet sich wieder das MÖBELPILOT Formular. Klicken Sie hier jetzt auf den Hyperlink **Gedruckte Belege und sonstige Dokumente**.

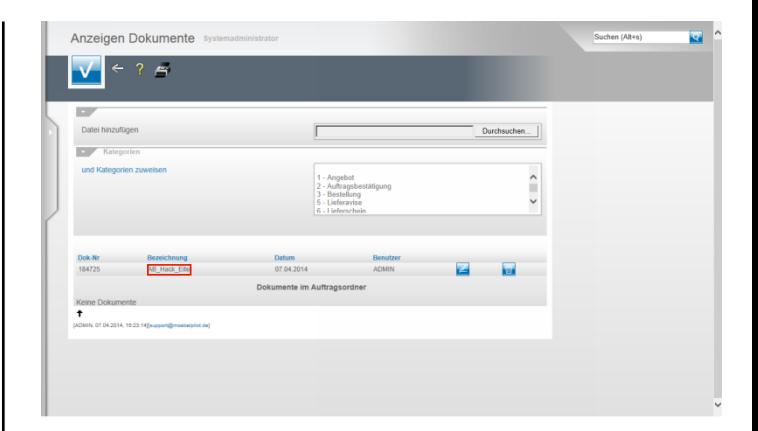

Die gescannte Datei wurde automatisch mit dem Vorgang verknüpft und kann jetzt wie gewohnt geöffnet werden.